## NetFM施設利用状況調査 2023 入力要領

1. 目的

本調査は,教育研究施設の利用状況等を把握することを目的とする。

# 2.対象

部局等の教育研究スペース (一部管理スペースを含む)を有する建物を対象とし、附属図書館、附属学校, 附属病院は対象外とする。

## 3. 入力方法

利用室毎に以下のStep1~3の順序で入力を行う。

※システム設定によりStep4の写真のアップロードは不要です。

また,昨年度の利用状況から変更があった場合には,再入力または更新を必ず行う。

#### 【Step1】建物と階の指定

以下の項目について入力し,画面下の「送信」ボタンを選択する。

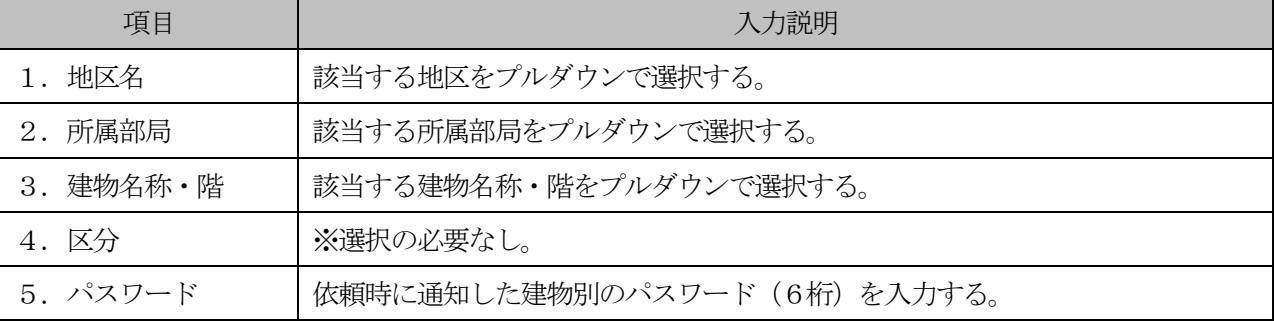

## 【Step2】各利用室の詳細情報の記入

該当する利用室の「記入」ボタンを選択する。

また,同じ階で利用室が複数ある場合には,利用室毎に【Step3】の施設詳細情報を入力する。なお, 別の階もしくは別の棟を入力する場合は【Step1】に戻る。

#### 【Step3】施設詳細情報の記入

以下の項目について入力し,最後に画面下の「送信」ボタンを選択する。

項目名の「◎」は必須入力項目,「○」は該当する場合の選択入力項目

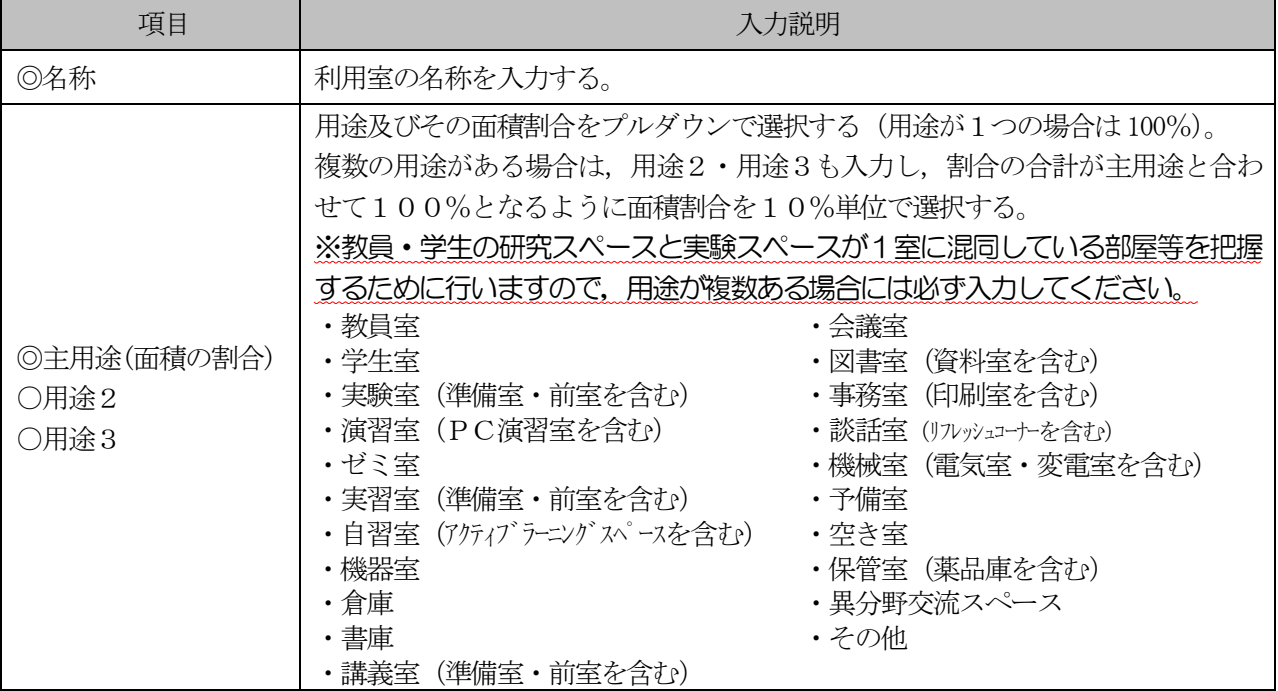

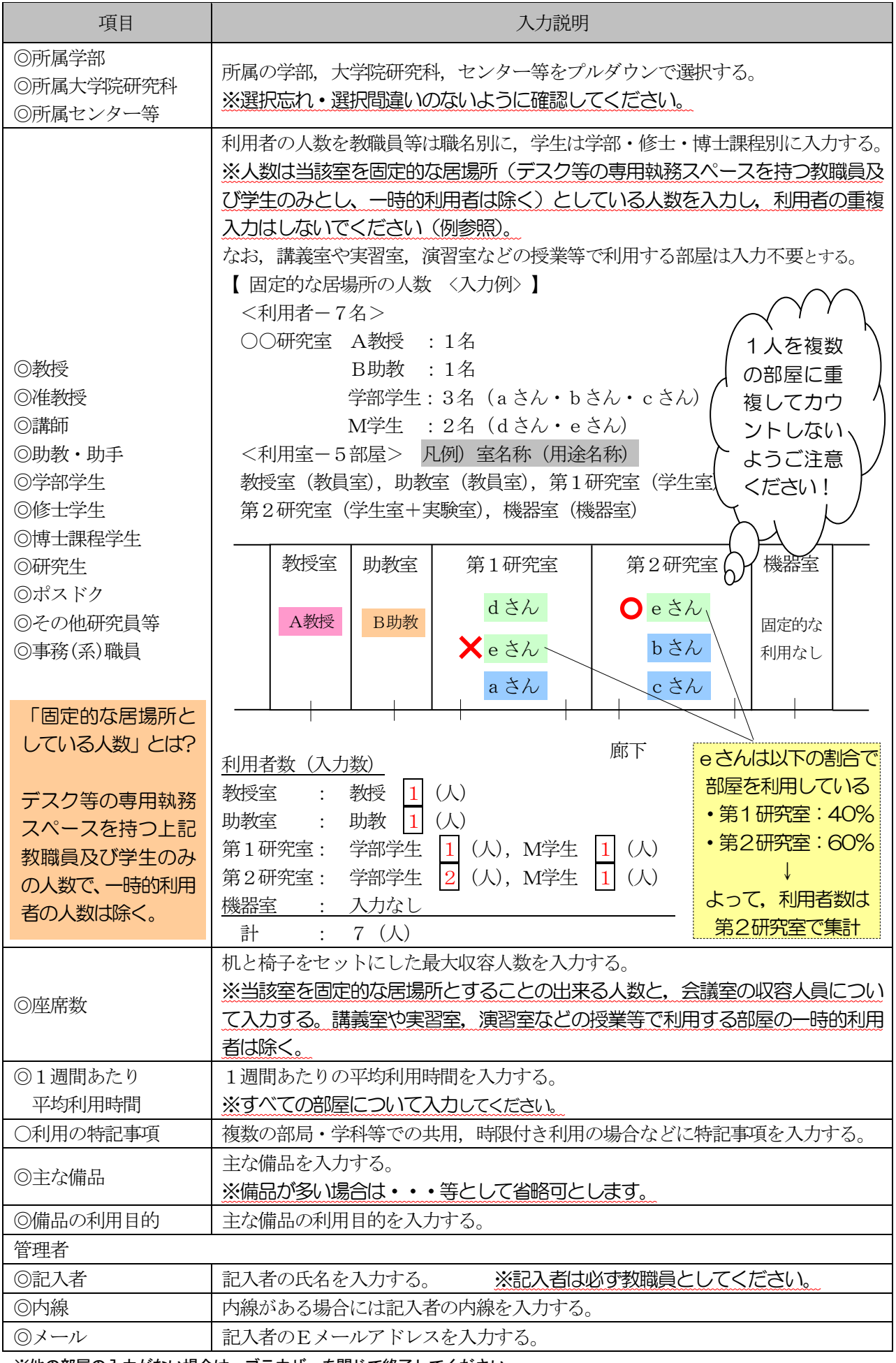

※他の部屋の入力がない場合は、ブラウザーを閉じて終了してください。 ご協力ありがとうございました。